本誌のご購入はこ

## **特集 3Dアニメ! 電波科学シミュレータDVD**

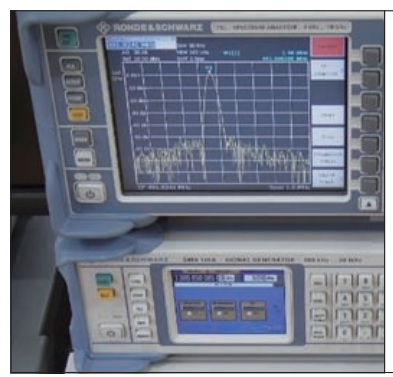

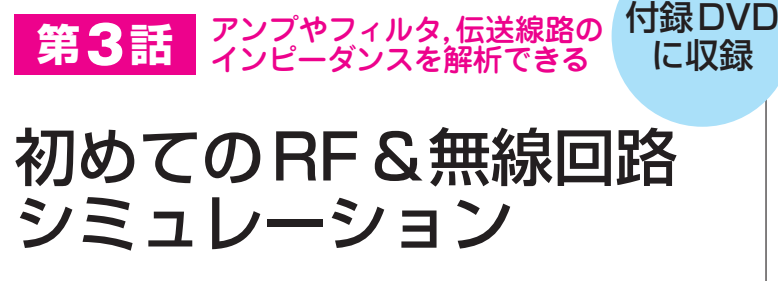

市川 裕一 Yuichi Ichikawa

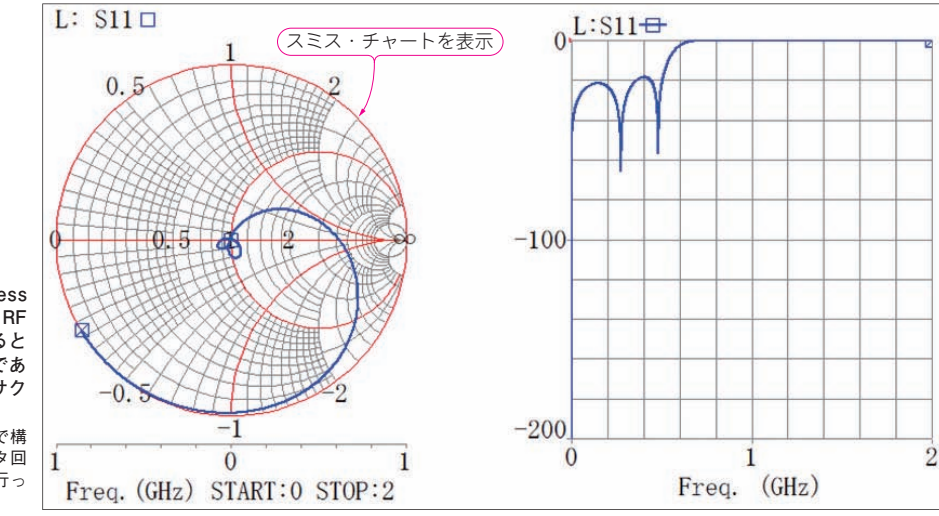

**図 1 S <sup>−</sup> NAP Wireless Suite CQ版を使えば,RF 回路をマッチングさせると きのマスト・アイテムであ るスミス・チャートがサク ッと表示できる** インダクタとコンデンサで構 成したローパス・フィルタ回 路のS パラメータ解析を行っ た結果

 付録 DVD− ROM に収録されている RF 学習用 2.5/3次元電磁界シミュレータS−NAP Wireless Suite CQ版の使い方を説明します.このソフトウェアは, 回路の動作と電磁界のふるまいを解析することがで きます.

 本章では,インダクタとコンデンサで構成したロ ーパス・フィルタ回路のS パラメータ解析を例に, RF回路シミュレーションの実行手順を解説します. シミュレーション結果は,**図1**に示すようなスミ ス・チャート形式(第15話参照)で表示できます.

## [STEP1]準備

## **● 手順1:起動**

 RF学習用2.5/3次元電磁界シミュレータ S−NAP Wireless Suite CQ版を起動するには、Windowsのス タート・メニューから**図2**のようにMEL Incフォル ダ内にある「S−NAP Wireless Suite 2016」を選択し ます. クリックすると、画面にS-NAP Wireless Suite CQ版のウィンドウが現れます.

MEL Inc GeomSymbolEditor **なクリック** S-NAP Wireless Suite 2016

## **● 手順2:プロジェクトの作成**

**図2 S−NAP Wireless Suite CQ版はWindows のスタート・メニュー から起動できる**

 S−NAP Wireless Suiteは,プロジェクトと呼ばれ る集中管理画面で,さまざまな解析結果や回路情報を 管理します.1つのプロジェクトで,複数の回路をシ ミュレーションしたり,複数の電磁界シミュレーショ ンを実行したりできます.

プロジェクトの作成手順は次のとおりです.

**図3**のようにS−NAP Wireless Suite CQ版のウィ ンドウ画面で[ファイル]−[新しいプロジェクトを 作成]を選択すると,「プロジェクトの新規作成」ウ ィンドウが現れるので,**図4**のように次の項目を設定 します.**③**〜**⑤**のドキュメントには,任意の名前を付

- 2017年12月号 【講師】石原 ひでみ 氏, 11/21(火) 26,000円(税込み) http://seminar.cqpub.co.jp/ - - - - - - - - - 45 けられます. 【**セミナ案内**】実践・Zynq×カメラ×Linuxではじめる画像処理システム開発 - カメラ・モジュール, Linuxドライバ, アプリ開発の勘所